# Protocol aanmaken volmacht

1. https://eservices.minfin.fgov.be/taxonweb/app/pro//public/taxworkbox/home.do intypen (zie print screen)

2. Vervolgens 'MANDATARIS' aanklikken (blauw balkje onder embleem van de overheid)

3. In de 1<sup>ste</sup> kolom 'aangeven' op 'SELF MANDATENSYSTEEM" klikken

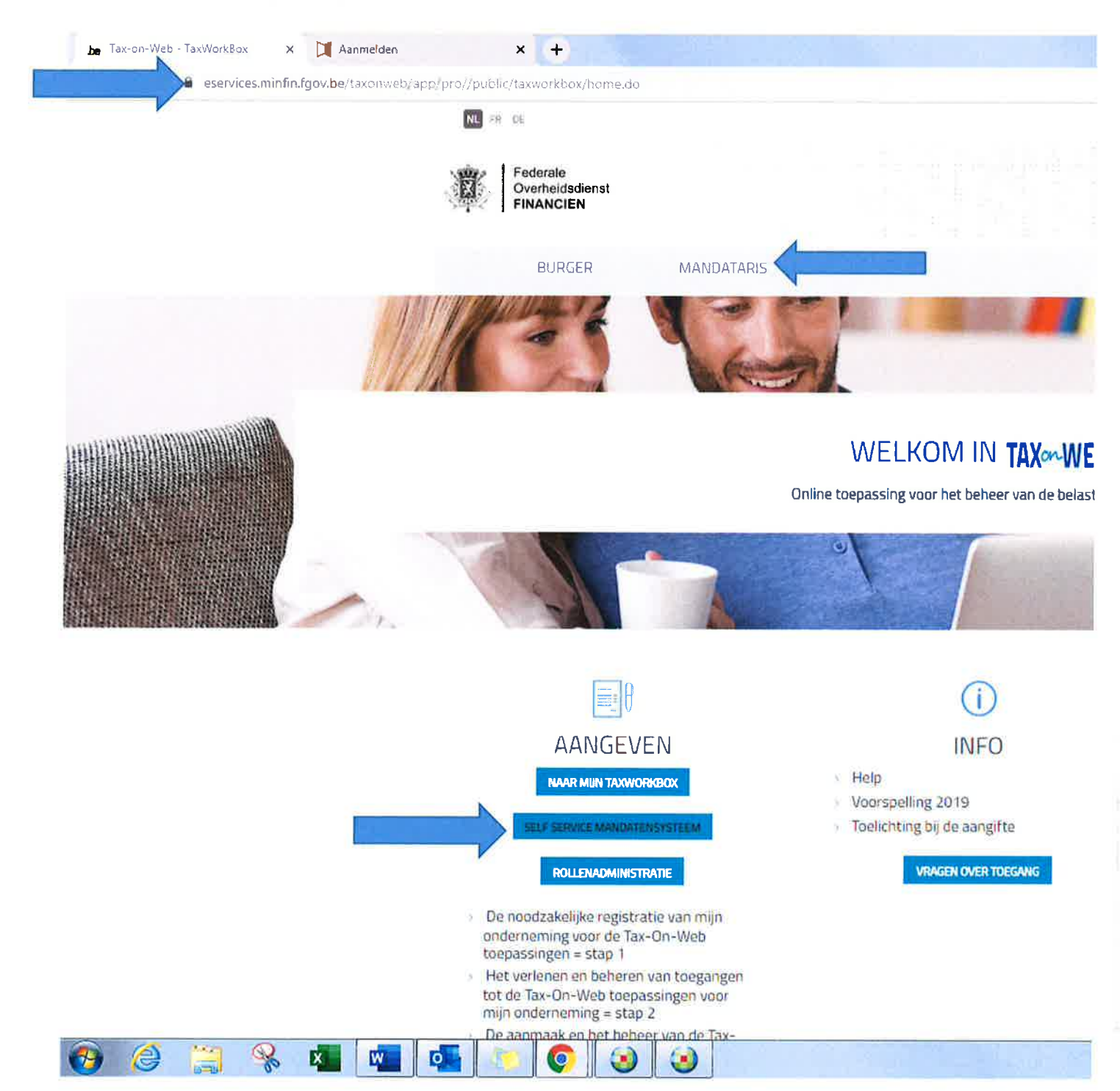

#### 4. 'AANMELDEN MET eID KAARLEZER' aanklikken

- 5. Knop 'AANMELDEN' drukken
- 6. Naam selecteren en vervolgens op 'OK' drukken

### protocol aanmaken volmacht

7.Pin-code invoeren

8. Indien je UBO, Btw, Biztax en / of Geschillen moet aanmaken, HET 2<sup>de</sup> bolletje aanvinken 'IN NAAM VAN EEN ONDERNEMING', vervolgens op de knop 'VOLGENDE' drukken.

9. Boven in de grijze balk op de 2<sup>de</sup> knop 'AANMAKEN'drukken.

10. Aanduiden in de keuze balk(staat ongeveer in de helft van de pagina) UBO, Btw, Biztax en /of Geschillen

11. Bij rolkeuze(is uw eigen naam, het bolletje mandaatgever aanklikken indien dit nog niet zou ingekleurd staan)

12. Onderaan de Tittel: Mandaatnemer op de knop drukken 'OPZOEKEN' vervolgens het

ondernemingsnummer van Fiskaplus invoeren 0881.351.601 en terug op de knop 'OPZOEKEN' drukken, indien de naam van Fiskaplus verschijnt op 'VALIDEREN'drukken

13. Knop onderaan 'VOLGENDE' drukken (print screen, is als alles volledig is ingevuld klaar voor de laatste stap)

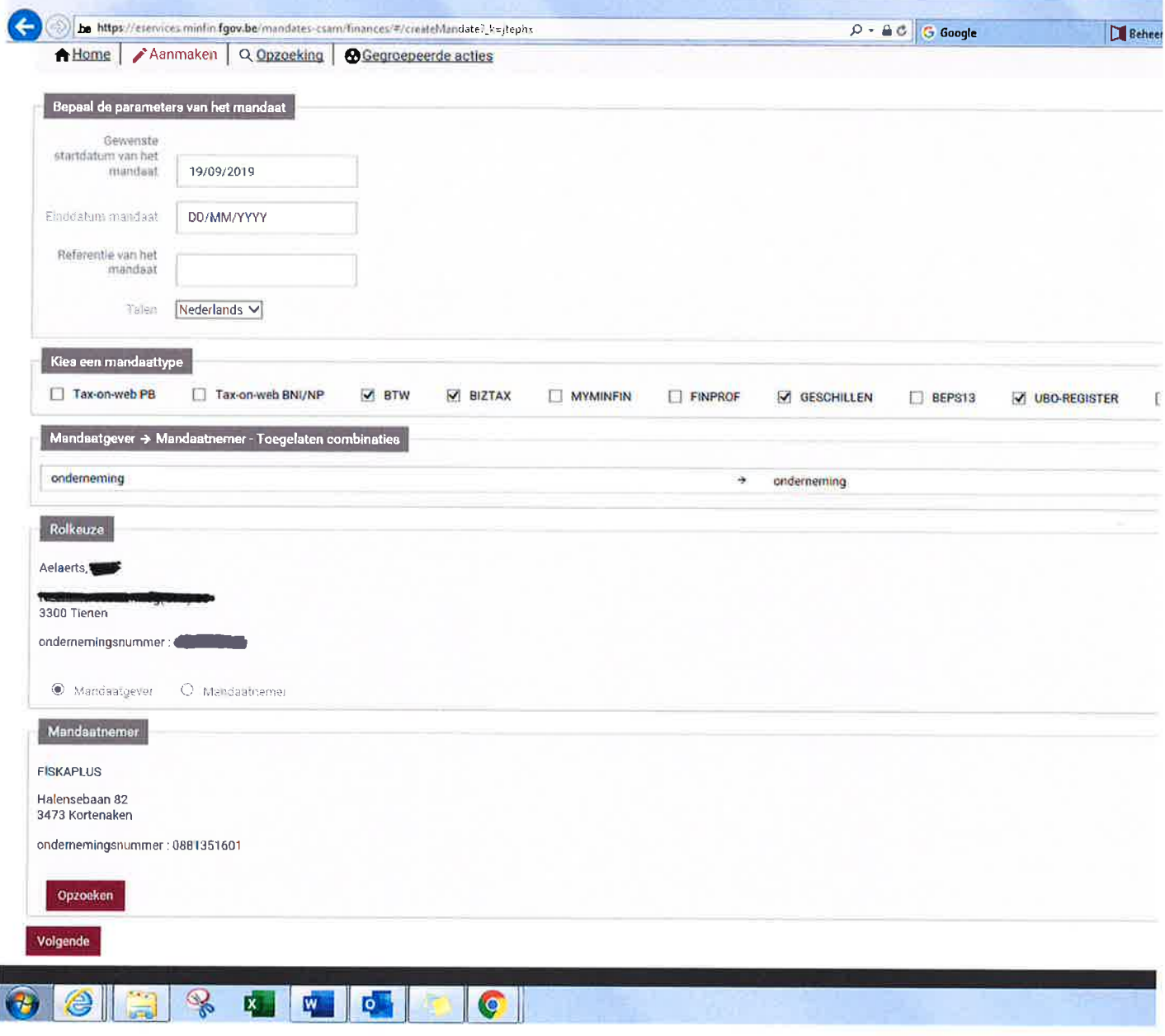

## Protocol aanmaken volmacht

14. Krijgt u een overzicht van de deelnemers(mandaatgever en mandaatnemer) de periode etc...

15. Het vakje van 'lK HEB DE VOORWARDEN GELEZEN EN GA ERMEE AKKOORD'aanvinken

15. Onderaan op knop'BEVESTIGEN' drukken

17. Krijg je een V-Vinkje dat het mandaat succesvol is aangemaakt en het overzicht van de deelnemers.

#### $\rightarrow$  U heeft alles correct aangemaakt, wij Fiskaplus moeten dit nog goedkeuren.

\*\* Heeft u tijdens het aanmaken van het protocol nog vragen of botst u op obstakels aarzel dan niet voor ons te contacteren dan helpen wij u graag telefonisch verder.

011 58 49 89

Met vriendleijke groeten Fiskaplus.